## Raindance-guide: Min inkorg

### **Innehåll**

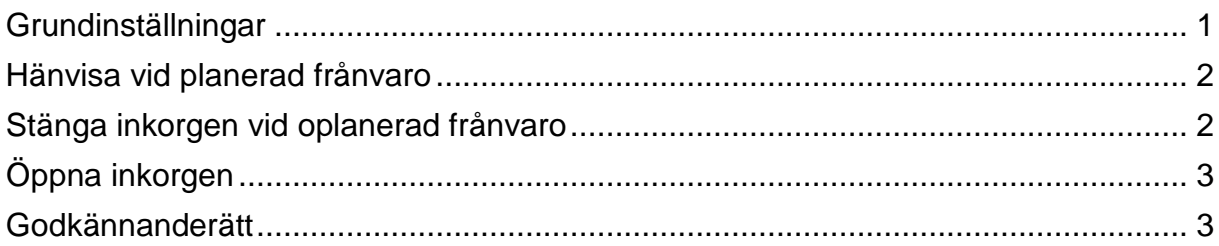

Guiden uppdaterad: 2018-07-04

## <span id="page-0-0"></span>**Grundinställningar**

Första gången du loggar in som ny användare - börja med att göra följande inställningar i din inkorg.

- Välj i menyraden: Min inkorg.
- Välj **<Mina inställningar>**.
- Här finns tre flikar: Inkorgen, Frånvaro och Användare.

#### Välj flik **Inkorgen**.

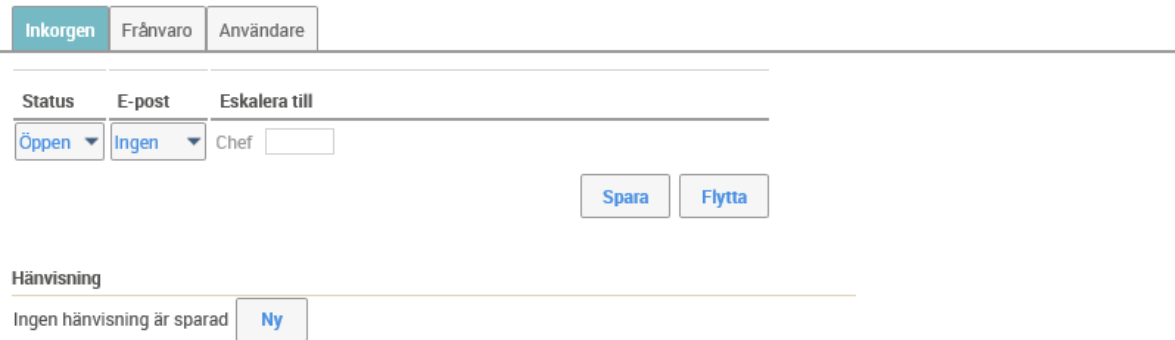

Inställningar i övre delen:

- Status: Ska vara "Öppen"
- E-post: Ställ in hur du vill ha e-post. Du kan välja mellan Ingen, Alltid och Intervall. Intervall rekommenderas. Då får du mail en gång om dagen om du fått något nytt att hantera i Min inkorg.
- Eskalera till: Lämna tomt

#### **Spara** dina värden.

Inställningar under Hänvisning:

• Här väljer du den Raindanceanvändare som ska hantera dina uppgifter när din inkorg är stängd och du inte har angivit någon hänvisning för perioden.

## <span id="page-1-0"></span>**Hänvisa vid planerad frånvaro**

Varje användare ansvarar själv för att lägga in sin frånvaro inför semester eller annan planerad frånvaro, och hänvisa till en ersättare.

• Under fliken **Frånvaro**: registrera frånvaroperiod och dess hänvisningar.

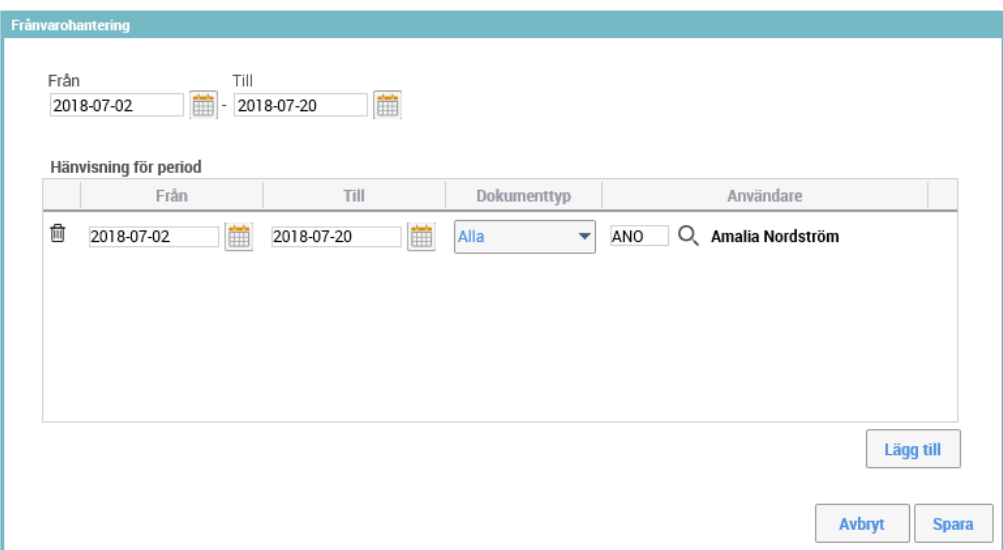

- Den ersättare du angivit under Hänvisning visas med automatik under Användare. Ange vid behov annan ersättare genom att skriva in signatur eller välja via förstoringsglaset. Du kan vid behov ange en ersättare för en del av perioden och en annan ersättare för en annan del av perioden genom att dela upp perioden på flera rader.
- **<Spara>**

De dokument som ligger i inkorgen (fakturor, bokföringsorder osv) skickas per automatik till angiven hänvisning den dag då frånvaroperioden infaller.

Inkorgen öppnas automatiskt dagen efter sista dagen i frånvaroperioden. Vid behov går det att öppna manuellt tidigare.

## <span id="page-1-1"></span>**Stänga inkorgen vid oplanerad frånvaro**

Stäng din inkorg vid oplanerad frånvaro, t ex om du blir sjuk. Om du inte själv har möjlighet att stänga inkorgen – ring eller maila sektionen Ekonomi enligt ordinarie supportvägar för hjälp med att stänga den.

När du stänger din inkorg så ska du lägga en **Hänvisning**, vilket innebär att du hänvisar cirkulerade dokument till en annan användare. Defaultvärde är enligt den grundinställning du gjort (se första stycket i denna guide).

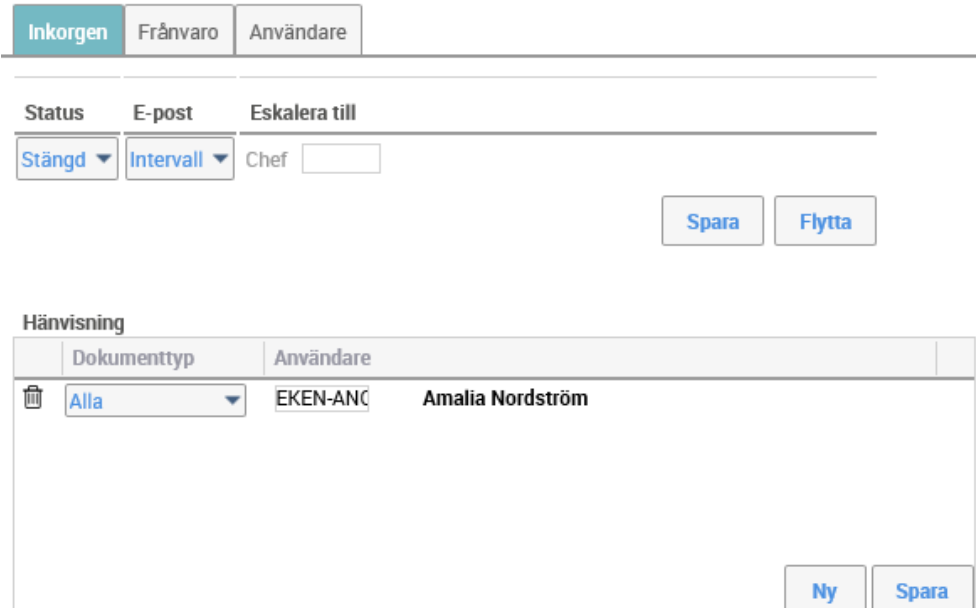

# <span id="page-2-0"></span>**Öppna inkorgen**

När du är tillbaka efter oplanerad frånvaro - öppna inkorgen genom att ändra status till Öppen.

## <span id="page-2-1"></span>**Godkännanderätt**

Om du har godkännanderätt tänk på att säkerställa att den kollega du hänvisar till har samma godkännanderätt som du.